# **HANDBUCH**

# **WRM-F301-IO-B15-2V15 SmartBridge Interface**

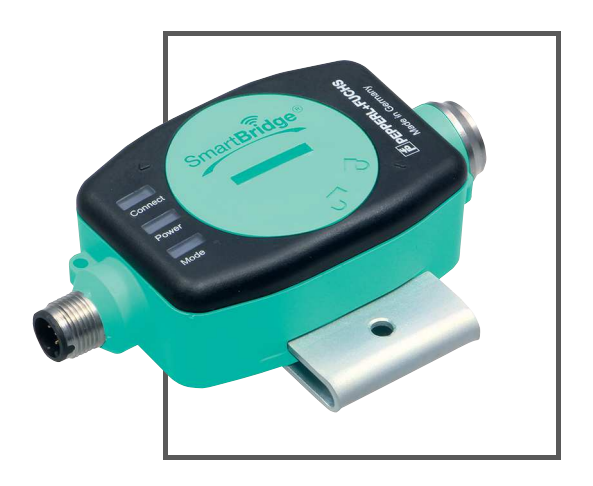

 $C \in$ 

**O** IO-Link

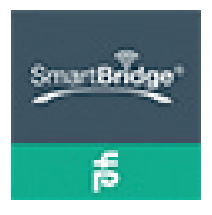

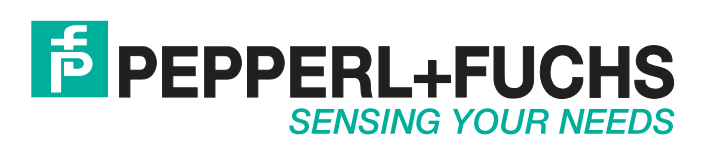

Es gelten die Allgemeinen Lieferbedingungen für Erzeugnisse und Leistungen der Elektroindustrie, herausgegeben vom Zentralverband Elektroindustrie (ZVEI) e. V. in ihrer neuesten Fassung sowie die Ergänzungsklausel: "Erweiterter Eigentumsvorbehalt".

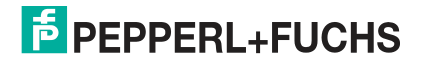

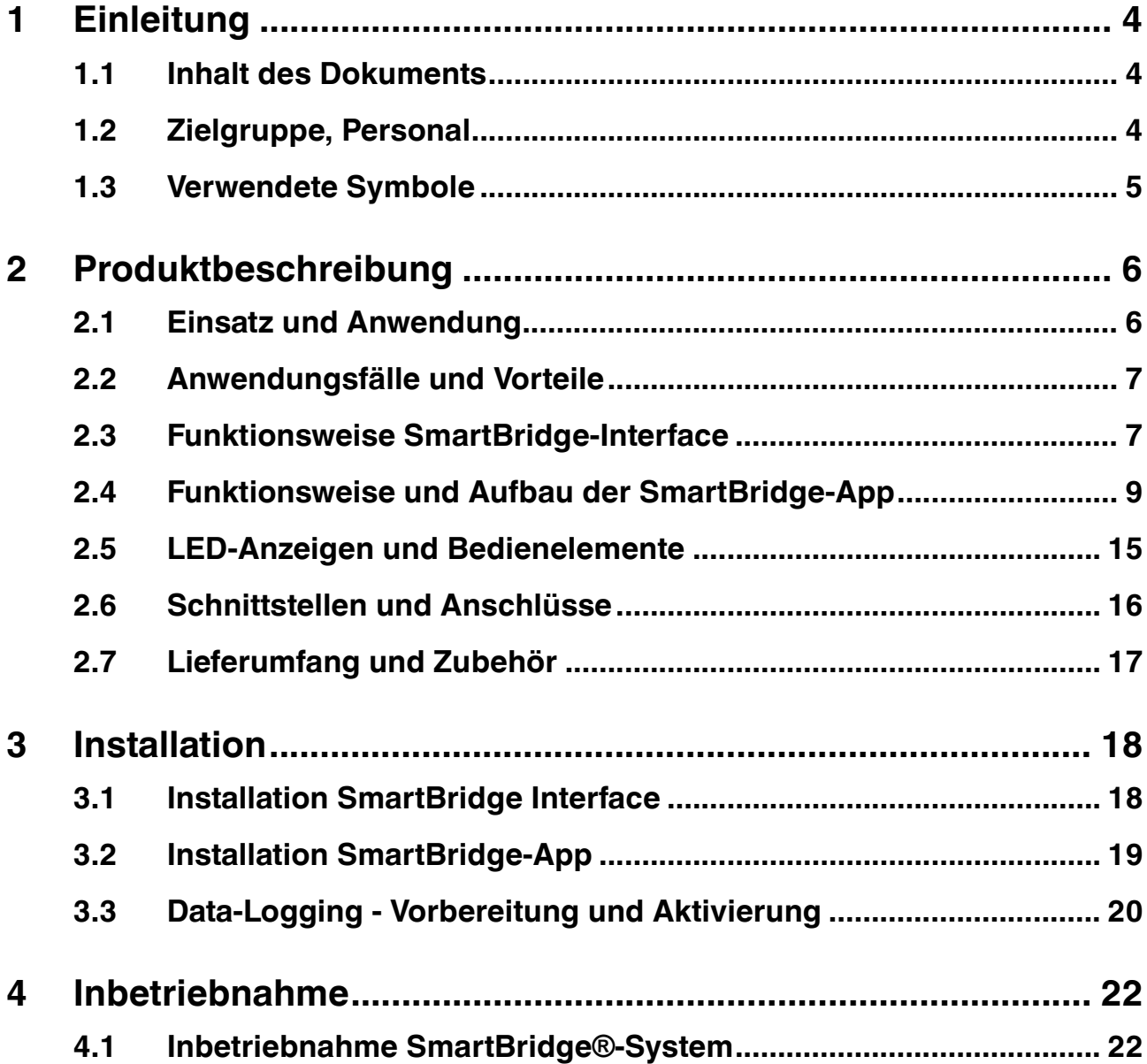

## 1 Einleitung

### 1.1 Inhalt des Dokuments

<span id="page-3-1"></span><span id="page-3-0"></span>Dieses Dokument beinhaltet Informationen, die Sie für den Einsatz Ihres Produkts in den zutreffenden Phasen des Produktlebenszyklus benötigen. Dazu können zählen:

- Produktidentifizierung
- Lieferung, Transport und Lagerung
- Montage und Installation
- Inbetriebnahme und Betrieb
- Instandhaltung und Reparatur
- Störungsbeseitigung
- Demontage
- Entsorgung

### $\bigcirc$ П

### *Hinweis!*

Entnehmen Sie die vollständigen Informationen zum Produkt der weiteren Dokumentation im Internet unter www.pepperl-fuchs.com.

Die Dokumentation besteht aus folgenden Teilen:

- vorliegendes Dokument
- Datenblatt

Zusätzlich kann die Dokumentation aus folgenden Teilen bestehen, falls zutreffend:

- EU-Baumusterprüfbescheinigung
- EU-Konformitätserklärung
- Konformitätsbescheinigung
- Zertifikate
- Control Drawings
- Betriebsanleitung
- <span id="page-3-2"></span>■ weitere Dokumente

#### 1.2 Zielgruppe, Personal

Die Verantwortung hinsichtlich Planung, Montage, Inbetriebnahme, Betrieb, Instandhaltung und Demontage liegt beim Anlagenbetreiber.

Nur Fachpersonal darf die Montage, Inbetriebnahme, Betrieb, Instandhaltung und Demontage des Produkts durchführen. Das Fachpersonal muss die Betriebsanleitung und die weitere Dokumentation gelesen und verstanden haben.

Machen Sie sich vor Verwendung mit dem Gerät vertraut. Lesen Sie das Dokument sorgfältig.

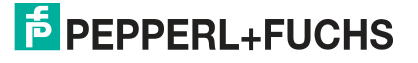

### 1.3 Verwendete Symbole

<span id="page-4-0"></span>Dieses Dokument enthält Symbole zur Kennzeichnung von Warnhinweisen und von informativen Hinweisen.

#### **Warnhinweise**

Sie finden Warnhinweise immer dann, wenn von Ihren Handlungen Gefahren ausgehen können. Beachten Sie unbedingt diese Warnhinweise zu Ihrer persönlichen Sicherheit sowie zur Vermeidung von Sachschäden.

Je nach Risikostufe werden die Warnhinweise in absteigender Reihenfolge wie folgt dargestellt:

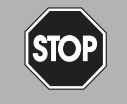

### *Gefahr!*

Dieses Symbol warnt Sie vor einer unmittelbar drohenden Gefahr.

Falls Sie diesen Warnhinweis nicht beachten, drohen Personenschäden bis hin zum Tod.

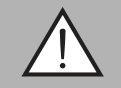

### *Warnung!*

Dieses Symbol warnt Sie vor einer möglichen Störung oder Gefahr.

Falls Sie diesen Warnhinweis nicht beachten, können Personenschäden oder schwerste Sachschäden drohen.

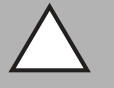

### *Vorsicht!*

Dieses Symbol warnt Sie vor einer möglichen Störung.

Falls Sie diesen Warnhinweis nicht beachten, können das Produkt oder daran angeschlossene Systeme und Anlagen gestört werden oder vollständig ausfallen.

### **Informative Hinweise**

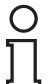

### *Hinweis!*

Dieses Symbol macht auf eine wichtige Information aufmerksam.

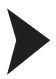

#### Handlungsanweisung

Dieses Symbol markiert eine Handlungsanweisung. Sie werden zu einer Handlung oder Handlungsfolge aufgefordert.

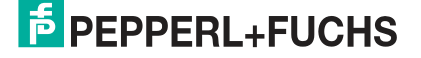

## 2 Produktbeschreibung

### 2.1 Einsatz und Anwendung

### <span id="page-5-1"></span><span id="page-5-0"></span>**Bestimmungsgemäße Verwendung**

Das SmartBridge Interface dient im Wesentlichen dazu, über das IO-Link Protokoll, schnell und komfortabel Informationen über einzelne IO-Link-Geräte zu gewinnen, sie zu parametrieren oder Betriebszustände dieser Geräte zu erfassen. Dies ist möglich ohne in der Maschinensteuerung aufwändige Programmierungen oder Implementierungen vornehmen zu müssen. Der Zugriff auf diese Daten geschieht aus Sicht der Maschinensteuerung völlig rückwirkungsfrei. Das SmartBridge Interface kann sowohl als aktives (Mastermodus) als auch passives Kommunikationsinterface (Monitormodus) eingesetzt werden.

### **SmartBridge®-System**

Das SmartBridge® System ist ein auf dem IO-Link-Protokoll basierender Datenzugang zu Sensoren und Aktoren auf der Feldebene der Automatisierungstechnik. Es dient als einfaches Bedien- und Anzeigesystem für IO-Link-Geräte (Sensoren und Aktoren), bei dem die Daten mithilfe des SmartBridge Interfaces ausgelesen und in der SmartBridge®-App visualisiert werden.

Das SmartBridge®-System besteht aus dem SmartBridge Interface (Hardware) und der SmartBridge®-App (Software) für Mobilgeräte. Das SmartBridge Interface wird in die Verbindungsleitung zwischen einem IO-Link fähigen Industriesensor oder Aktor (IO-Link-Gerät) und der Maschinensteuerungseinheit (SPS) gesetzt. Das SmartBridge Interface greift das IO-Link-Signal ab und überträgt es per Bluetooth an ein Tablet oder Smartphone. Die darauf installierte SmartBridge®-App visualisert die Gerätedaten.

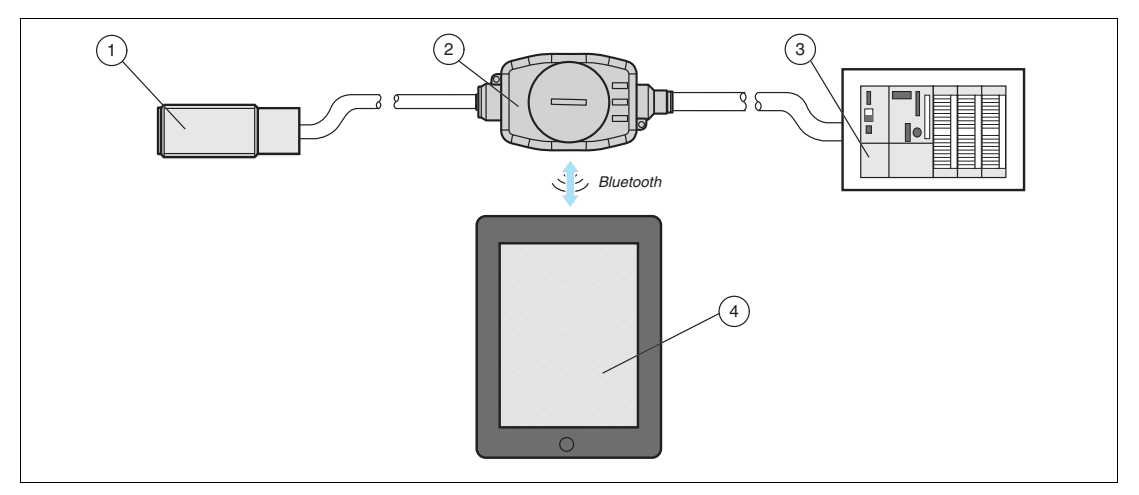

Abbildung 2.1

- **1** Ultraschallsensor UC500
- **2** SmartBridge Interface
- **3** Maschinensteuerung z. B. SPS
- **4** Mobilgerät z. B. Tablet mit SmartBridge App®

IO-Link Geräte, wie z.B. der in der Abbildung dargestellte P+F Ultraschallsensor UC500, liefern verschiedenste Prozess- und Gerätedaten (z.B. Abstandswerte, Schallkeulenbreite, Schaltverzögerung, Gerätebezeichnung, etc.). Diese können mithilfe des SmartBridge® Systems ausgelesen und verändert werden.

2019-03

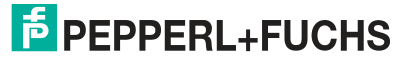

### 2.2 Anwendungsfälle und Vorteile

<span id="page-6-0"></span>Für die folgenden Anwendungsfälle leistet das SmartBridge®-System einen wertvollen Nutzen:

### **Übersichtlichere Einsatzparametrierung von IO-Link-Geräten**

Intelligente Sensoren und Aktoren besitzen oft viele Funktionen mit unterschiedlichsten Parametern. Mit der SmartBridge®-App ist es sehr einfach, Funktionen und zugehörige Parameter anzuzeigen und zu verändern.

### **Leichtere Inbetriebnahme von Maschine und Anlagen**

Bei der Inbetriebnahme von Maschinen und Anlagen kommt es oftmals vor, dass noch nicht alle erforderlichen Steuerungsfunktionen implementiert sind. In dieser Situation kann das SmartBridge®-System Aufschluss darüber geben, ob die Parameter von Sensoren und Aktoren richtig gesetzt sind und alle Daten vollständig übertragen werden.

### **Einfachere Fehlersuche im Reparatur- oder Wartungsfall**

Fehlersuche ist oft ein zeitraubendes Unterfangen. Insbesondere dann, wenn Fehler nur sporadisch auftreten. In diesem Fall ist es hilfreich, die tatsächliche Funktion über einen gewissen Zeitraum zu protokollieren und nachträglich Daten am PC auswerten zu können.

### **Permanente Zustandsüberwachung von IO-Link-Geräten**

Manche Sensoren oder Aktoren sitzen an neuralgischen Stellen einer Maschine oder Anlage. Hier kann es aus unterschiedlichsten Gründen, wie mechanischem Verschleiß, elektrischen Störungen oder klimatischen Änderungen, immer wieder zu Abweichungen von der planmäßigen Funktion kommen. In solchen Situationen kann eine permanente Überwachung der Grenzwerte oder Meldeschwellen erforderlich sein. Das SmartBridge®-System ist auch für einen dauerhaften Einsatz in einer Maschine oder Anlage konzipiert und bietet so eine leichte visuelle Kontrolle kritischer Betriebs- und Zustandsdaten.

### 2.3 Funktionsweise SmartBridge-Interface

### <span id="page-6-1"></span>**Überblick**

Das SmartBridge-Interface kann in die Anschlussleitung zwischen IO-Link-Gerät und Maschinensteuerung eingesetzt werden oder autonom nur mit einem IO-Link-Gerät verbunden werden. Bei der autonomen Nutzung ist eine externe Spannungsversorgung über ein 24 V-Netzteil oder Akku/Batterien erforderlich.

Das SmartBridge-Interface verfügt über die Betriebsarten Mastermodus und Monitormodus, die für unterschiedliche Einsatzfälle konzipiert sind. Im Monitormodus ist das SmartBridge-Interface eine passive Kommunikationskomponente, während es im Mastermodus als aktive Komponente eingesetzt wird. Aus Sicht der Maschinensteuerung geschieht der Zugriff auf Daten durch das SmartBridge-Interface völlig rückwirkungsfrei.

Während sich der Monitormodus zum Aufzeichnen von Daten in einer bestehenden IO-Link Verbindung eignet, ermöglicht der Mastermodus auch die aktive Veränderung von Geräte-Parametern.

Entsprechend der eingestellten Betriebsart kann das SmartBridge®-System für folgende Aufgaben verwendet werden:

Monitormodus

■ Anzeige und Aufzeichnen von Prozessdaten

Mastermodus

- Anzeige von Prozess- und Zustandsdaten
- Anzeige und Änderung von Parameterdaten
- Aufzeichnen von Prozess- und Zustandsdaten

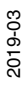

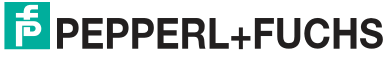

### **Betriebsart Mastermodus**

Im Mastermodus spricht das SmartBridge-Interface das angeschlossene IO-Link-Gerät aktiv an. Dieser Modus sollte nur dann gewählt werden, wenn steuerungsseitig kein weiteres IO-Link Mastermodul angeschlossen ist.

Je nach Anschlussart können im Mastermodus 3 Einsatzfälle unterschieden werden:

■ **Master Offline**

Diese Funktion ist voreingestellt. Hier ist an der in Richtung Maschinensteuerung gewandten Anschlussseite des SmartBridge-Interfaces nur eine Spannungsversorgung angeschlossen. Die etwaigen Signalleitungen von IO-Link-Gerät und SmartBridge-Interface bleiben unverbunden. Die DC 24-V-Spannungsversorgung kann entweder mithilfe eines Netzteils oder über Akku/Batterien erfolgen. Die jeweilige Anschlussvariante muss mit einer M12-Industriebuchse ausgestattet sein. Anwendungsfälle für "Offline" sind Vorparametrierung, Funktionsdiagnose oder Inbetriebnahme eines IO-Link-Geräts.

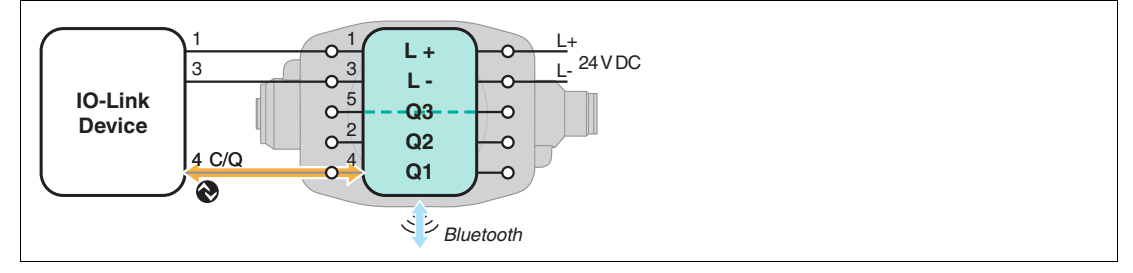

Abbildung 2.2 Anschluss bei "Master Offline"

#### ■ **Master Inline 3-pin**

Hier wird das SmartBridge-Interface in die Zuleitung zu einer Maschinensteuerung (SPS) gesetzt. In Richtung des IO-Link-Gerätes wirkt es als IO-Link-Master, in Richtung der Steuerung emuliert es das binäre Standard-Eingangs- und Ausgangssignal (SIO-Schaltsignal) des IO-Link-Gerätes. Durch Emulation des Prozessdatums kann es hierbei zu Verzögerungen in der Prozesswertübertragung kommen. Anwendungsfälle für "Inline 3-pin" sind Diagnose und Parametrierung des IO-Link-Geräts in seinem Maschinen- oder Anlageneinsatz sowie die zusätzliche Übertragung des binären Prozessdatums.

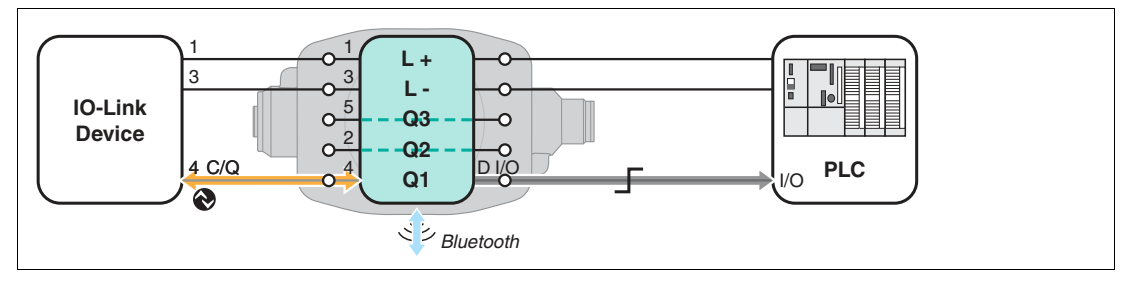

Abbildung 2.3 Anschluss bei "Master Inline 3-pin"

#### ■ **Master Inline 4/5-pin**

Hier wird die Nutzung des SmartBridge-Interfaces ohne Laufzeitverzögerung des Prozessdatums an der Maschinensteuerung ermöglicht. In diesem "Sonderfall" wird in dem SmartBridge-Interface die Signalleitung Q2 (Pin 2, Eingang) manipulationsfrei auf Q1 umgeleitet und so an die Steuerung durchgeschaltet. Anwendungsfälle für "Inline 4/5 pin" sind Diagnose und Parametrierung des IO-Link-Geräts in seinem Einsatz bei zeitkritischer Prozessdatenverarbeitung.

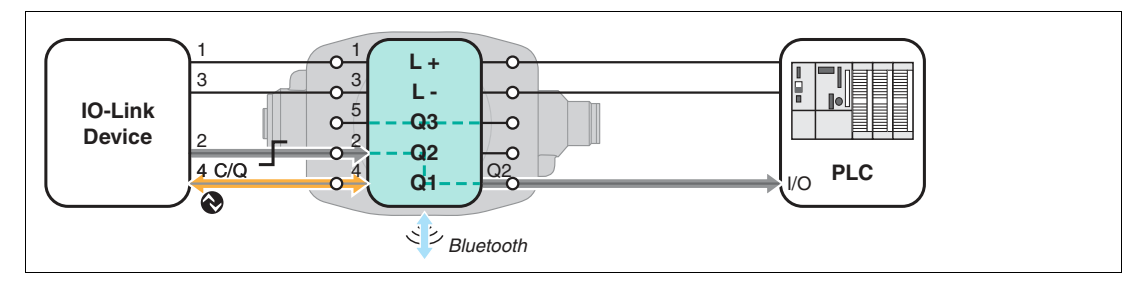

Abbildung 2.4 Anschluss bei "Master Inline 4/5-pin"

### **Betriebsart Monitormodus**

### ■ **Monitor**

In diesem Modus verhält sich das SmartBridge-Interface passiv. Es protokolliert die IO-Link Kommunikation (Leitung C/Q) zwischen dem IO-Link-Gerät und einer IO-Link fähigen Steuerung oder einem zwischengeschalteten IO-Link-Mastermodul. In dieser Betriebsart werden die Inhalte des Datenprotokolls in der SmartBridge®-App angezeigt. Alternativ können diese Inhalte auch, mit einem Zeitstempel versehen, auf die interne microSD-Karte geschrieben werden.

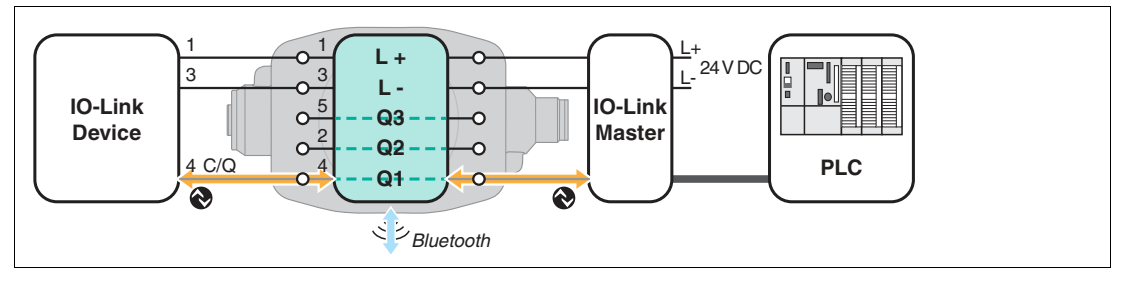

Abbildung 2.5 Anschluss bei "Monitor"

Anwendungsfälle für den Monitormodus sind:

- Protokollierung des Status des IO-Link-Geräts
- Lokale Prozessdaten-Visualisierung mithilfe der SmartBridge®-App
- <span id="page-8-0"></span>■ Analyse von Fehlern in der IO-Link-Kommunikation
- 2.4 Funktionsweise und Aufbau der SmartBridge-App

#### **Funktionsweise**

Damit die Prozess-, Status- und Diagnosedaten eines mit einem SmartBridge Interface verbunden IO-Link-Geräts von der SmartBridge-App verarbeitet werden können, sind entsprechende Treiber erforderlich. Nach erfolgreicher Anmeldung des SmartBridge Interfaces in der SmartBridge-App übermittelt das Interface die "Vendor ID" (=Hersteller) und die "Device ID" (=Gerätetyp) des angeschlossenen IO-Link-Geräts an die App. Mithilfe dieser Informationen lädt die App automatisch die für das IO-Link-Gerät zugehörige IODD (IO-Link Device Discription) und, falls vorhanden, die betreffende GDD (Graphical Device Description) von einem zentralen Datenserver. Deshalb benötigt das Mobilgerät zumindest bei der erstmaligen

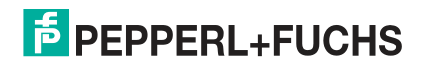

Inbetriebnahme eines neuen IO-Link-Geräts eine Internet-Verbindung. Die GDD ist für die graphische Darstellung der Prozessdaten in Form von Skalen, Graphen etc. sowie Schaltflächen zur Parametrierung verantwortlich. Falls für einen Sensor keine GDD existieren sollte, wird eine Default-GDD angezeigt. Diese enthält ein Bild des angeschlossenen Geräts als auch Informationen zu "Vendor Name", "Product Name" und "Product ID".

### **Aufbau der SmartBridge-App**

Die SmartBridge-App besteht aus den nachfolgend vorgestellten Menüs.

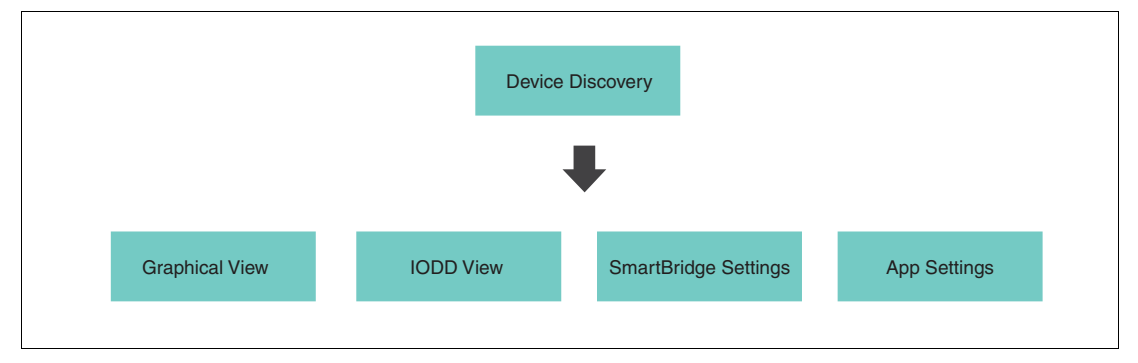

Abbildung 2.6

Je nach eingestellter Benutzerrolle und Einsatzfall bietet die SmartBridge-App verschiedene Informations- und Parametrier- und Diagnosemöglichkeiten für das angeschlossene IO-Link-Gerät. Nachfolgend sind die wesentlichen Funktionen der 4 Menüs vorgestellt.

### **Menü "Device Discovery"**

Dieses Menü wird direkt nach Start der App angezeigt.

| <b>Menu</b> |                       |                     | <b>Device Discovery</b>                                        |
|-------------|-----------------------|---------------------|----------------------------------------------------------------|
| c           | <b>Discovery</b>      |                     | Devices in range                                               |
| 4           | <b>Graphical View</b> | 5                   | PF_Seb - S/N: 40000003681671<br><b>Master Offline</b>          |
| E           | IODD View             | S.                  | $\equiv$ ( $\rightarrow$<br>Pepperl+Fuchs GmbH<br>OMT550-R200- |
| ☆           | SmartBridge Settings  | S.                  |                                                                |
|             |                       |                     |                                                                |
|             |                       |                     |                                                                |
|             |                       |                     |                                                                |
| 2.0.3       |                       | <b>APP SETTINGS</b> |                                                                |

Abbildung 2.7

Hauptfunktionen des Menüs sind:

- Initiierung des Verbindungsaufbaus zum SmartBridge Interface und einem daran angeschlossenen IO-Link-Gerät
- Authentifizierung des SmartBridge Interface in SmartBridge-App über einen Zwischendialog.

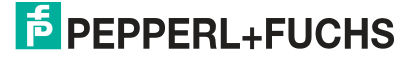

### **Menü "Graphical View"**

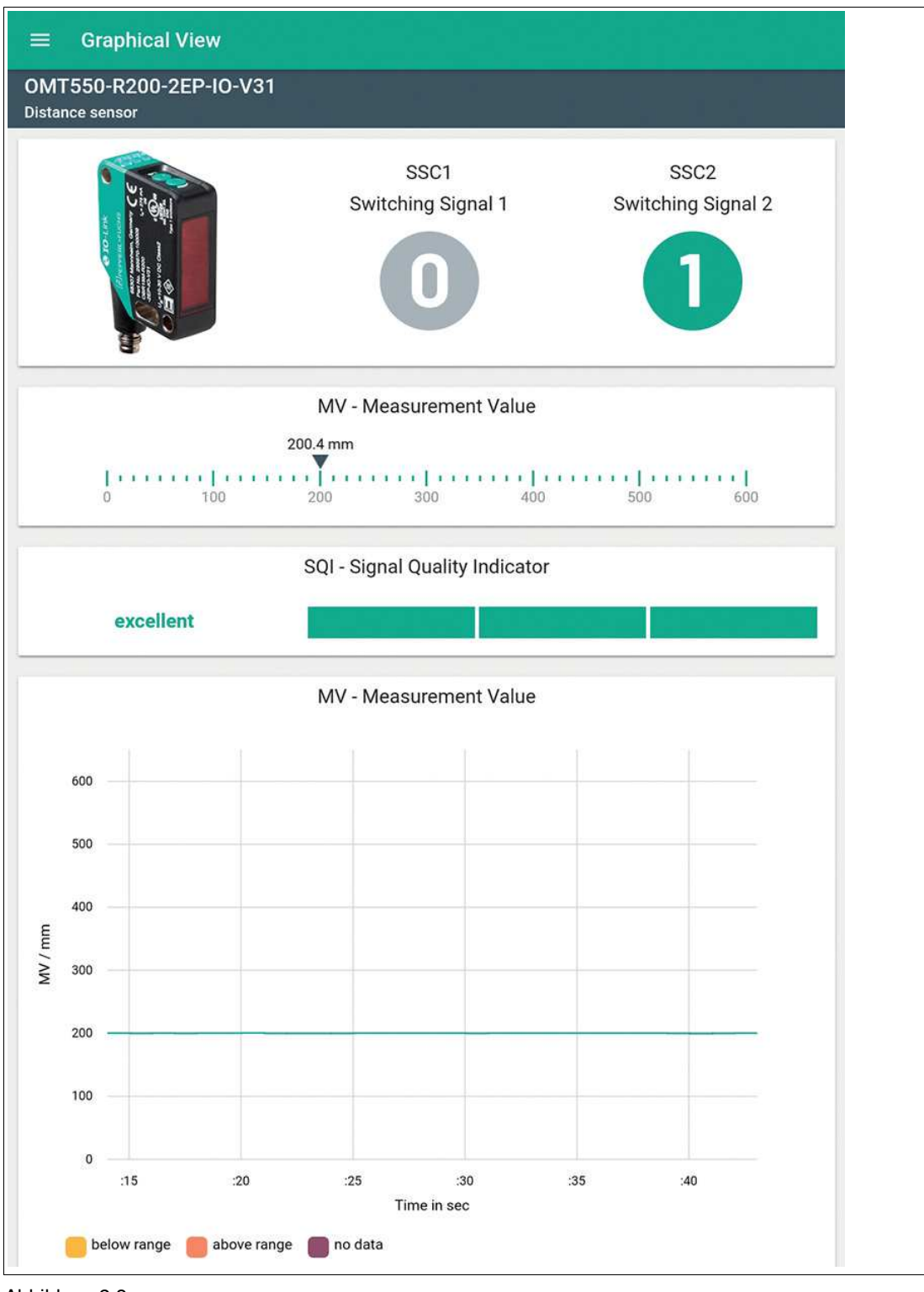

Abbildung 2.8

Wenn für das angeschlossene IO-Link-Gerät eine GDD vorhanden ist, wechselt die App nach erfolgreichem Verbindungsaufbau direkt in das Menü **Graphical View**. Wenn keine GDD vorhanden ist, wird eine Default-GDD angezeigt. Diese enthält ein Bild des angeschlossenen Geräts als auch Informationen zu "Vendor Name", "Product Name" und "Product ID".

Das Menü **Graphical View** visualisiert die Prozessdaten des IO-Link-Gerätes grafisch.

### **Menü "IODD View"**

| Menu      |                                        | <b>Device Information</b><br>$\leftarrow$ | P                             |
|-----------|----------------------------------------|-------------------------------------------|-------------------------------|
|           | PF_Seb<br>Master Offline               | Vendor Name                               | Pepperl+Fuchs                 |
| 10        | Pepperl+Fuchs GmbH<br>OMT550-R200-     | 1<br>Vendor Text                          | www.pepperl-fuchs.com/io-link |
|           | DISCONNECT                             | Product Name                              | OMT550-R200-2EP-IO-V31        |
| C         | Discovery.                             | Product Text                              | Distance sensor               |
| ٠         | <b>Graphical View</b>                  | Þ.<br>Product ID                          | 295670-100130                 |
| Ξ         | IODD View                              | $\geq$<br>Serial Number                   | 40000074649197                |
| O         | Identification                         | $\geq$                                    |                               |
| 귴         | Parameter                              | X                                         |                               |
| $\bullet$ | $\overline{\mathbf{2}}$<br>Observation | $\rightarrow$                             |                               |
|           | <b>Diagnosis</b>                       | $\geq$                                    |                               |
|           | Process Data<br>ہے                     | $\geq$                                    |                               |
|           | ₹₩<br>Events                           | $\mathbf{v}$                              |                               |
| ۰         | SmartBridge Settings                   | $\lambda$                                 |                               |
| 2.0.3     | <b>WAPP SETTINGS</b>                   |                                           |                               |

Abbildung 2.9 IOOD-View am Beispiel Distanzsensor OMT550-R200-2EP-IO-V31

- **1** Zeilenweise Darstellung von Informationen, Funktionen oder Geräteparametern im jeweiligen Menü
- **2** Menüstruktur der IODD-View

Sie können über dieses Menü für das angeschlossene IO-Link-Gerät folgende Operationen durchführen:

- Prozessdaten in Textform anzeigen,
- Geräteparameter einstellen,
- Diagnose-Informationen abrufen.

Geräteparameter in IODD View einstellen

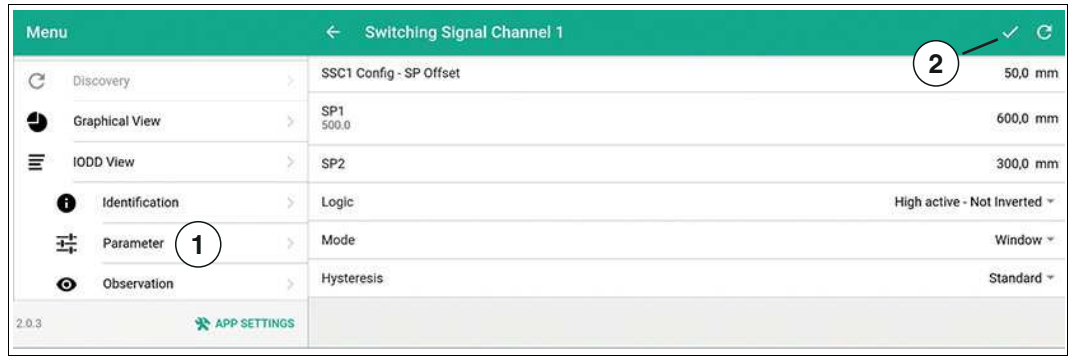

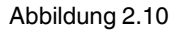

1. Wechseln Sie zur Einstellung der Geräteparameter in das Menü "Parameter" (1).

 Abhängig vom Gerät werden weitere Menüs zu Parametern oder Parametergruppen angezeigt.

2. Tippen Sie auf das gewünschte Wertefeld des Parameters und ändern Sie die Einstellung oder den Zahlenwert. Bestätigen Sie anschließend die Änderungen durch Antippen des Hakens (2) damit die Daten an das Gerät übertragen werden. Dies können Sie auch erst nach Änderung mehrerer Parameter eines Menüs als Sammelbestätigung durchführen.

2019-03

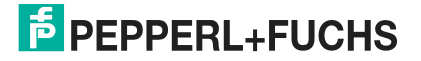

### **Menü "SmartBridge Settings"**

Dieses Menü informiert über Systemdaten und Einstellungen des SmartBridge Interface.

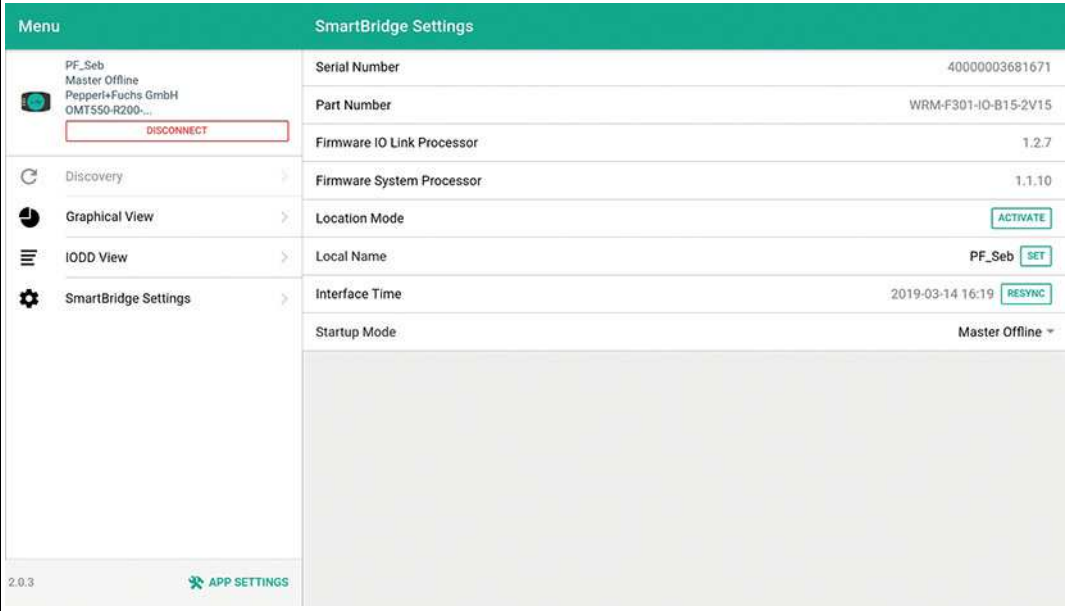

Abbildung 2.11

#### **Informationen**

- Anzeige von Seriennummer und Bezeichnung des SmartBridge Interface.
- Anzeige von Firmware Version IO-Link Prozessor und System Prozessor

#### **Einstellmöglichkeiten**

- Location Mode: Taste aktiviert Blinken der LEDs für kurze Zeit, um diese SmartBridge optisch unter einer Vielzahl von Geräten erkennen zu können.
- Local Name: Anzeige und Änderung des SmartBridge Interface Namens
- Interface Time: Zeitangabe der SmartBridge-Zeit und Möglichkeit, die SmartBridge-Zeit mit der Zeit des Mobilgerätes zu synchronisieren (z. B. für Auswertung einer Log-Datei)
- Startup Mode (Einstellung des Einsatzfalls):
	- Monitor in Betriebsart Monitormodus
	- Master Offline in Betriebsart Mastermodus
	- Master Inline 3-pin in Betriebsart Mastermodus
	- Master Inline 4/5-pin in Betriebsart Mastermodus

### **Menü "App Settings"**

Dieses Menü dient für verschiedene Einstellungen innerhalb der SmartBrigde®-App

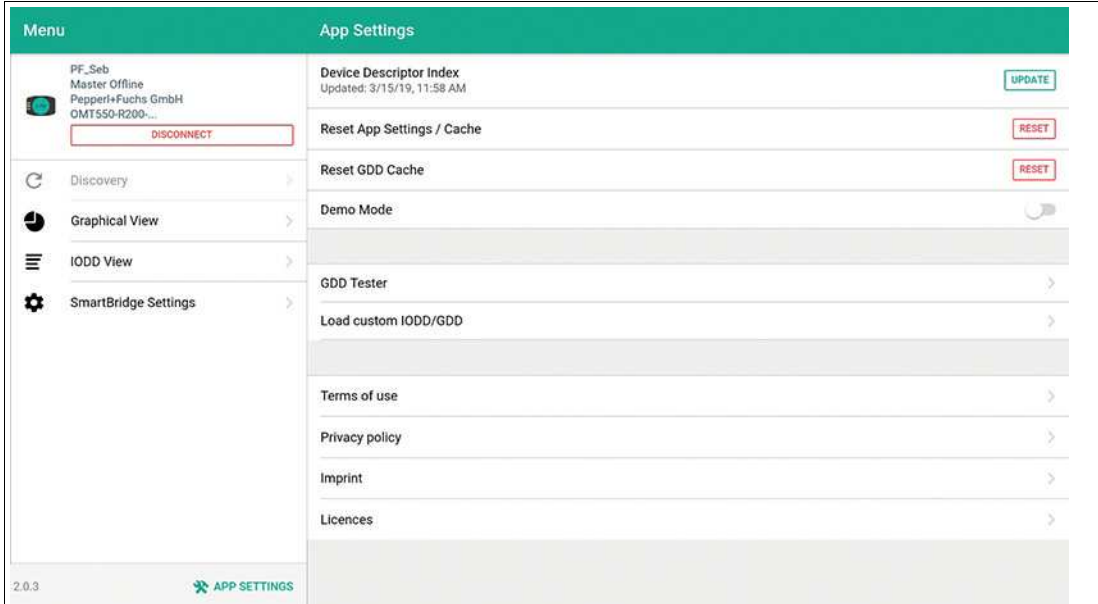

Abbildung 2.12

### *Vorsicht!*

Rücksetzen auf Werkseinstellung löscht Daten!

Beachten Sie, dass beim Rücksetzen der SmartBridge App alle gespeicherte IODDs und GDDs zu bisher verbundenen IO-Link-Geräten gelöscht werden. Sie können diese Daten wieder nachladen, wenn Sie das betreffende IO-Link-Gerät an das SmartBridge Interface anschließen und mit der SmartBridge App verbinden. Voraussetzung dazu ist eine funktionierende Internet-Verbindung. Überlegen Sie vor dem Rücksetzen der SmartBridge App, ob Sie die Voraussetzungen für das Nachladen von IODDs und GDDs sicherstellen können.

#### **Einstellmöglichkeiten**

- Device Descriptor Index: Anzeige des Zeitstempels des lokal vorhandenen Gerätekatalogs. Mit Update kann Gerätekatalog aktualisert werden
- Reset App Settings / Cache: App-Einstellung auf Werkseinstellungen zurücksetzen
- Reset GDD Cache: GDD Cache löschen
- Demo Mode: Demo-Modus aktivieren/deaktivieren
- GDD Tester: Testseite mit GDD Elementen. Für GDD Entwicklung
- Load custom IODD/GDD: Manuelles Einbinden einer IODD/GDD

#### **Informationen**

- Nutzungsbedingungen
- Datenschutzbestimmungen
- Impressum
- Lizenzbestimmungen

2019-03

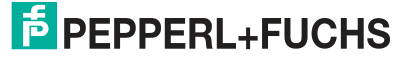

### 2.5 LED-Anzeigen und Bedienelemente

### <span id="page-14-0"></span>**LED-Anzeigen**

Das SmartBridge Interface ist zur optischen Funktionskontrolle und schnellen Diagnose mit 3 Anzeige-LEDs ausgestattet. Die LED "Connect" leuchtet einfarbig (blau) während die LEDs "Mode" (gelb/grün) und "Power" (grün/rot) zweifarbig leuchten.

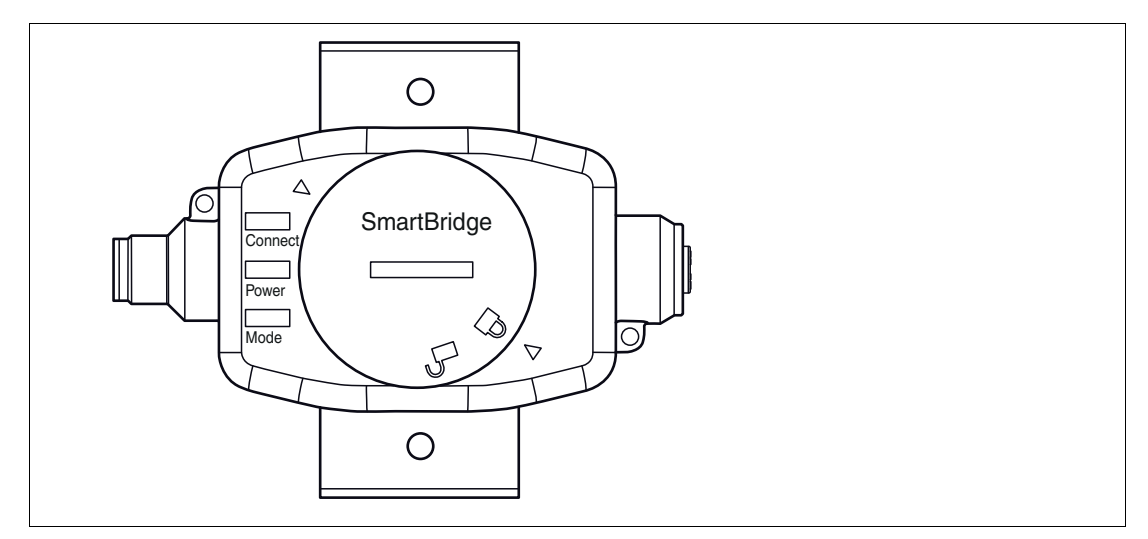

Abbildung 2.13

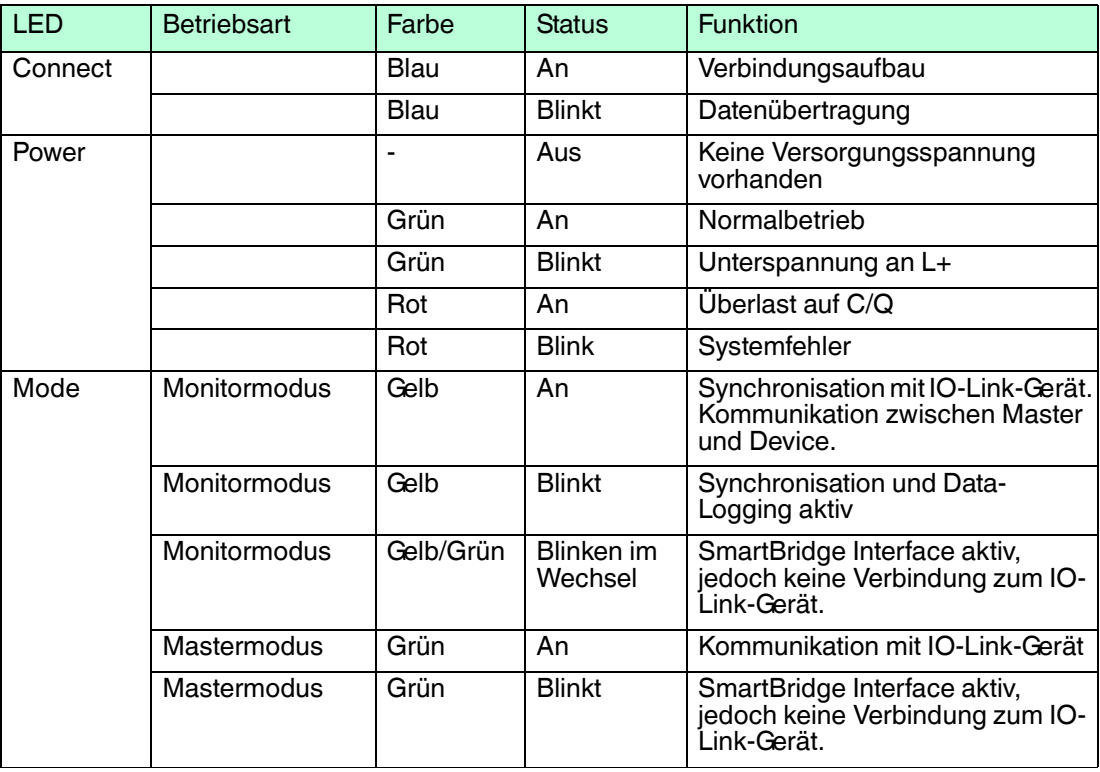

Tabelle 2.1

### **Bedienelemente**

Das SmartBridge Interface wird im Wesentlichen über die SmartBridge App bedient. Einziges Bedienelement ist der Reset-Taster. Dieser ist erst nach Öffnen des Deckels erreichbar.

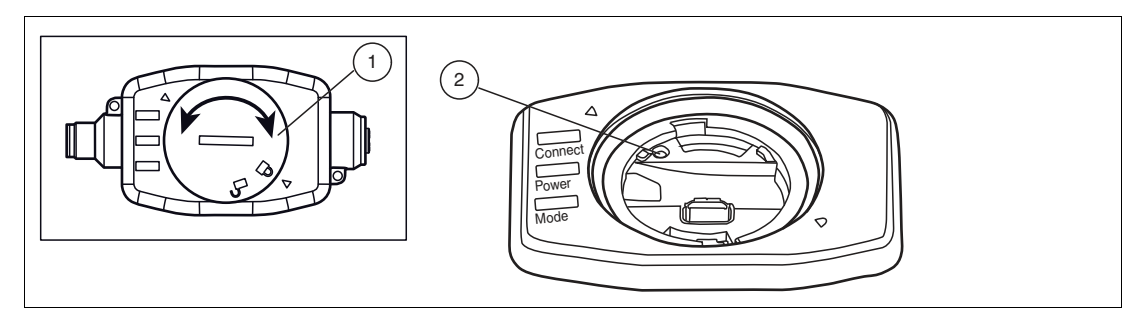

Abbildung 2.14

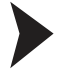

- 1. Öffnen Sie den Deckel (1) des Interfaces mit einem geeigneten Werkzeug (z. B. einem Geldstück) durch Drehen gegen den Uhrzeigersinn.
- 2. Entfernen Sie den Deckel (1).
- 3. Drücken Sie die Reset-Taster (2) mit einem spitzen Gegenstand wie z. B. einer Kugelschreibermine.

Das SmartBridge Interface führt einen Neustart aus.

<span id="page-15-0"></span>4. Setzen Sie den Deckel (1) wieder in die Öffnung und Drehen Sie ihn im Uhrzeigersinn fest.

### 2.6 Schnittstellen und Anschlüsse

#### **Schnittstellen**

Für die Nutzung des Data-Logging ist eine separate microSD-Karte erforderlich, die nicht im Lieferumfang enthalten ist. Sie müssen die microSD-Karte in den hierfür vorgesehen SD-Karten-Steckplatz (2) einsetzen.

Wenn Sie die gespeicherten Daten von der microSD-Karte zu einem PC zu übertragen wollen, können Sie zwischen 2 Möglichkeiten wählen:

- Sie können die microSD-Karte entnehmen und mit einem SD-Kartenleser am PC einlesen.
- Alternativ können Sie die microSD-Karte gesteckt lassen und ein USB2.0-Kabel mit Micro-USB-Stecker am SmartBridge Interface (3) anschließen. Hinweis: USB2.0-Kabel mit Micro-USB-Stecker ist nicht im Lieferumfang!

Während der Datenübertragung über USB ist die Bluetooth-Verbindung zum Mobilgerät unterbrochen.

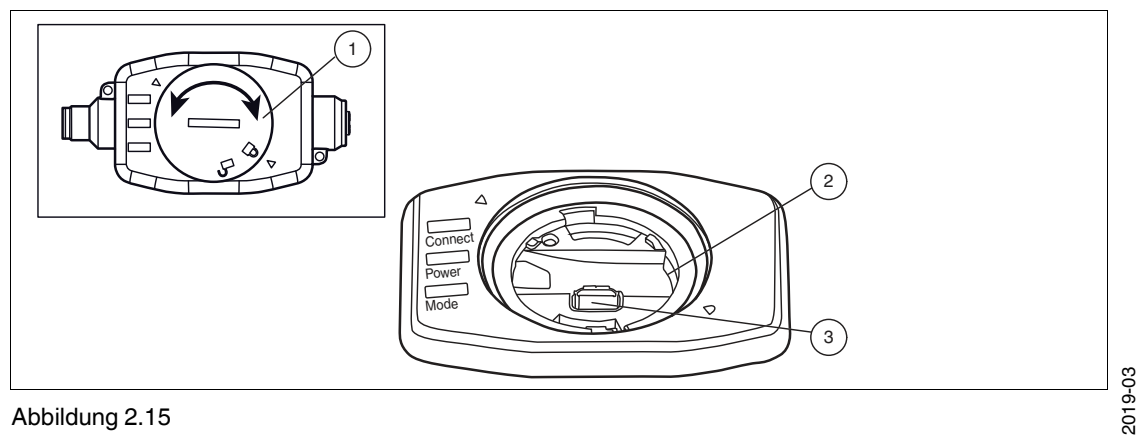

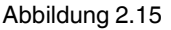

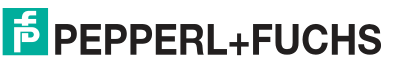

- **1** Deckel
- **2** microSD-Karten-Steckplatz
- **3** USB2.0 Micro B-Buchse

### **Anschlüsse**

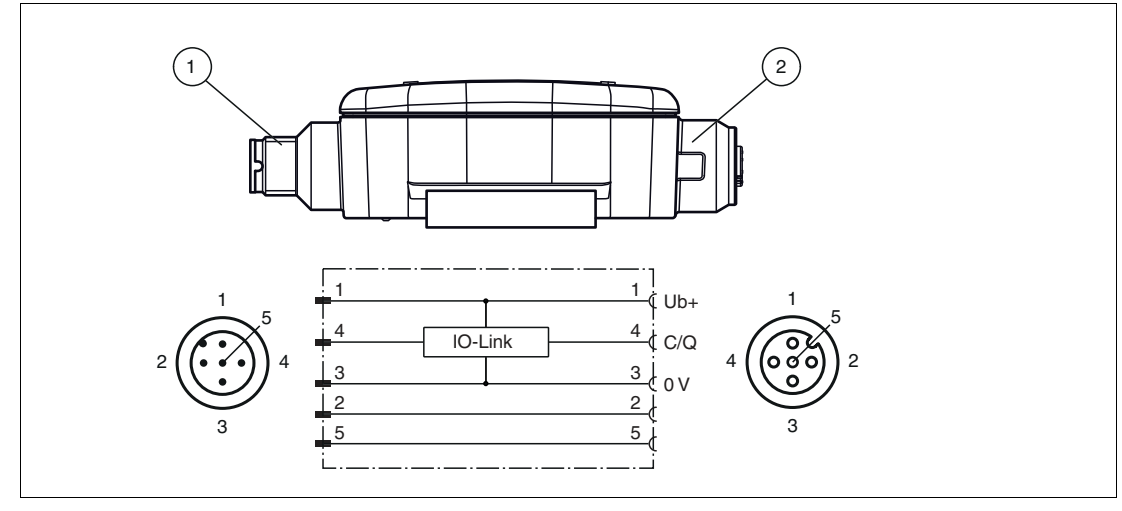

Abbildung 2.16

- **1** Gerätestecker M12x1, 5-polig, Anschluss zur Maschinensteuerung/externen DC 24V-Spannungsversorgung
- <span id="page-16-0"></span>**2** Buchse M12x1, 5-polig, Anschluss für IO-Link-Gerät

### 2.7 Lieferumfang und Zubehör

#### **Lieferumfang**

Das SmartBridge Interface wird mit einer Montageklammer und einer Kurzanleitung ausgeliefert.

Die gewünschte Mobilgeräte-App können Sie auf vom jeweiligen App Store herunterladen:

- Android-Geräte: Google Play Store
- Apple-Geräte: Apple App Store

#### **Optional erhältliches Zubehör**

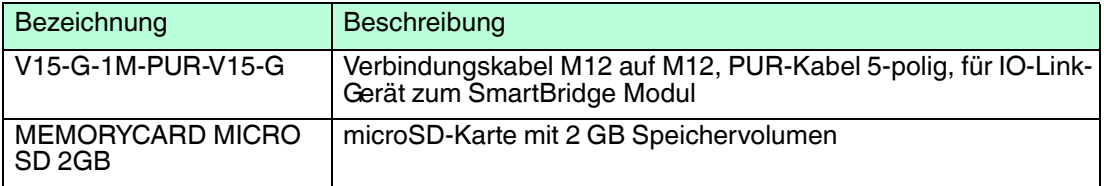

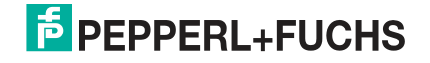

## 3 Installation

### 3.1 Installation SmartBridge Interface

### <span id="page-17-1"></span><span id="page-17-0"></span>**Montage**

Wenn Sie das SmartBridge Interface längerfristig stationär nutzen möchten, empfehlen wir Ihnen die Verwendung der mitgelieferten Montageklammer.

Die Montageklammer verfügt über zwei 4,5 mm Bohrungen zur Befestigung des Interfaces mithilfe von Schrauben.

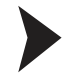

- 1. Bohren Sie 2 geeignete Löcher zur Befestigung des SmartBridge Interfaces.
- 2. Schieben Sie die Montageklammer auf das SmartBridge Interface.
- 3. Befestigen Sie das SmartBridge Interface mithilfe von Schrauben an der gewünschten Stelle. Durch Anziehen der Schrauben wird das Interface geklemmt.

### **Elektrischer Anschluss**

Abhängig von Betriebsart und Einsatzfall gibt es verschiedene Anschlussarten für das SmartBridge Interface.

Die Betriebsart Mastermodus unterscheidet die Einsatzfälle:

#### ■ **Offline**

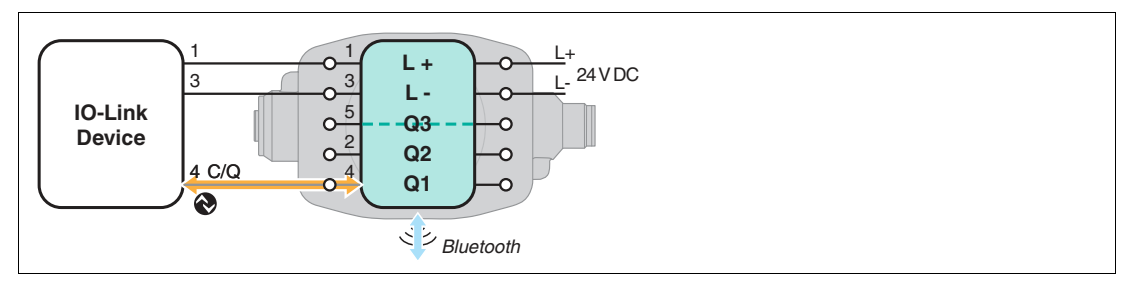

Abbildung 3.1 Anschluss bei "Offline" im Mastermodus

Beim Einsatzfall "Offline" ist eine externe DC 24 V-Spannungsversorgung des SmartBridge Interfaces über ein Netzteil oder Akku/Batterien erforderlich.

■ **Inline 3-pin** 

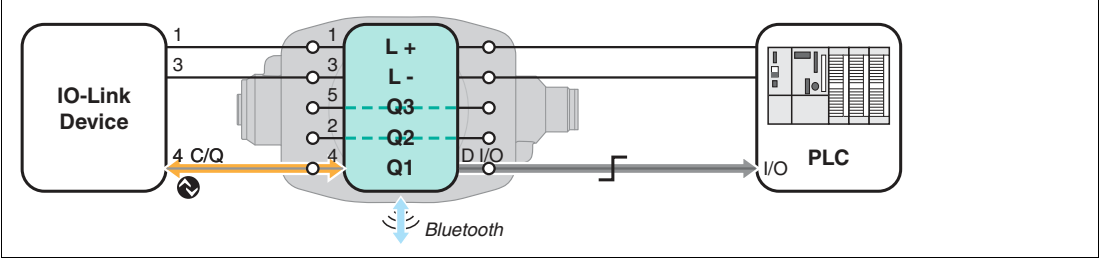

Abbildung 3.2 Anschluss bei "Inline 3-pin"

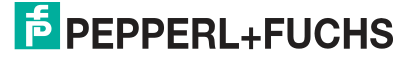

#### ■ **Inline 4/5-pin**

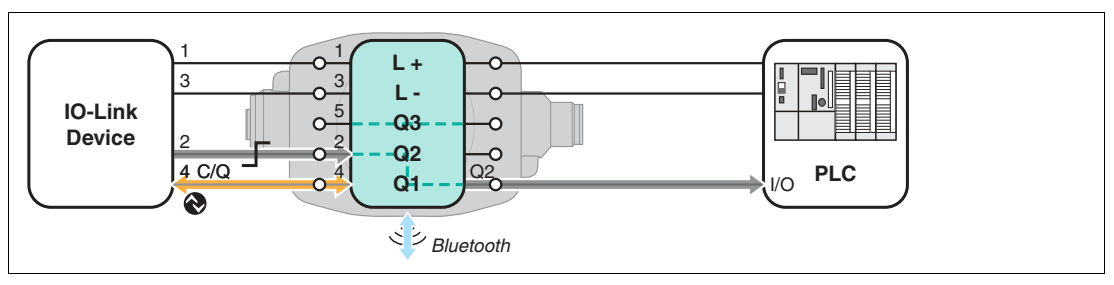

Abbildung 3.3 Anschluss bei "Inline 4/5-pin"

Die Betriebsart Monitormodus hat folgenden Anschluss:

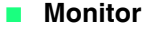

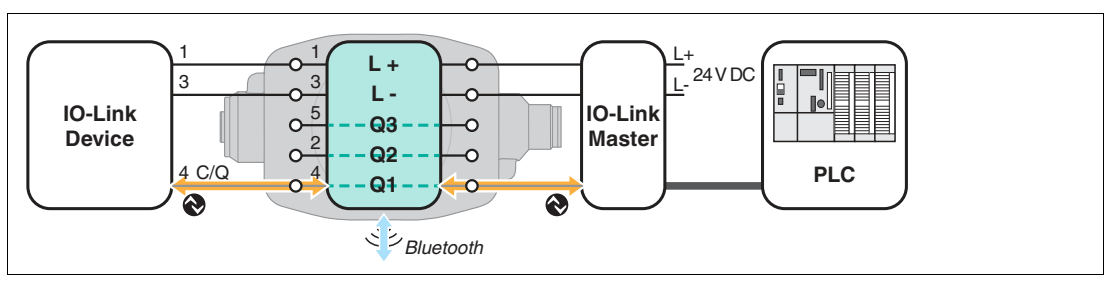

Abbildung 3.4 Anschluss bei "Monitor"

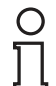

#### *Hinweis!*

Achten Sie auf eine korrekte Verdrahtung mit der Maschinensteuerung. Das SmartBridge Interface ist betriebsbereit, sobald es mit der DC 24 V-Versorgungsspannung versorgt wird.

- 1. Informieren Sie sich über die gewünschte Betriebsart und den Einsatzfall.
- 2. Verbinden Sie das IO-Link-Gerät über ein Verbindungskabel (M12-Steckverbindung) mit dem SmartBridge Interface. Beachten Sie, dass je nach Einsatzfall das Kabel 3-, 4- oder 5 polig angeschlossen sein muss.
- <span id="page-18-0"></span>3. Verbinden Sie das SmartBridge Interface (M12-Steckverbindung) über ein 2. Verbindungskabel mit der Maschinensteuerungseinheit (SPS) oder einem IO-Link-Master oder einer externen DC 24 V-Spannungsversorgung.

### 3.2 Installation SmartBridge-App

#### **Systemvoraussetzungen**

Die SmartBridge®-App ist im jeweiligen App-Store (Apple AppStore; Google Play) erhältlich. Sie können sie auf Mobilgeräte wie Smartphones oder Tablets installieren, welche "Bluetooth LE" (Low Energy) oder "Bluetooth 4.0" fähig sind und mit den Betriebssystemen iOS (ab Version 10) oder Android (ab Version 6.0) arbeiten.

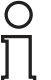

#### *Hinweis!*

Für das Laden der SmartBridge®-App bei der Installation und das Laden weiterer Treiberdateien, bei der erstmaligen Inbetriebnahme eines neuen IO-Link-Geräts, ist eine Internet-Verbindung erforderlich.

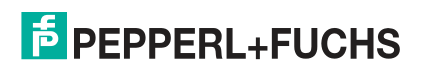

### **SmartBridge-App herunterladen**

- 1. Rufen Sie den betreffenden App Store auf.
- 2. Suchen Sie nach der App "SmartBridge-Sensor Technology 4.0 Pepperl + Fuchs GmbH"

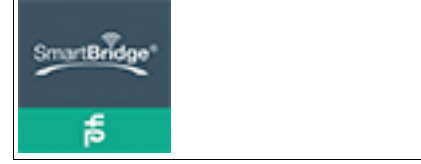

Abbildung 3.5 App Symbol für SmartBridge

3. Folgen Sie den Anweisungen zum Herunterladen und Installieren der SmartBridge App.

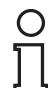

#### *Hinweis!*

Erforderliche Treiberdateien für IO-Link-Geräte (IODD – IO Device Description; GDD – Graphical Device Description) werden durch den jeweiligen IO-Link-Geräte-Hersteller bereitgestellt. Die SmartBridge®-App identifiziert bei der Inbetriebnahme ein angeschlossenes IO-Link-Gerät-Gerät und lädt die zugehörige Treiberdatei aus dem Internet herunter. Eine funktionierende Internet-Verbindung ist daher erforderlich.

### **Installationserfolg testen**

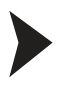

Öffnen Sie die SmartBridge®-App auf ihrem Mobilgerät durch Antippen des SmartBridge-Symbols.

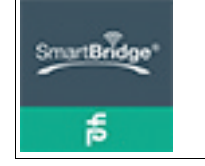

Abbildung 3.6 App Symbol für SmartBridge

<span id="page-19-0"></span>Wenn die App korrekt installiert ist, wird das Menü "Device Discovery" angezeigt.

### 3.3 Data-Logging - Vorbereitung und Aktivierung

### **Voraussetzungen**

Das Data-Logging kann nur im Startup Mode "Monitor" genutzt. Für die Nutzung ist eine separate microSD-Karte erforderlich, die nicht im Lieferumfang enthalten ist. Sie müssen die microSD-Karte in den hierfür vorgesehenen SD-Karten-Steckplatz einsetzen.

Wenn Sie die gespeicherten Daten von der microSD-Karte zu einem PC übertragen wollen, müssen Sie ein USB2.0-Kabel mit Micro-USB-Stecker (3) anschließen. Dies können Sie bei Bedarf immer wieder auch beim Betrieb des SmartBridge Interfaces durchführen.

### **Aktivierung**

Bei bereits aktiver SmartBridge und ausgeschlossenem IO-Link Gerät startet das Aufzeichnen der IO-Link Kommunikation sobald eine SD-Karte in den dafür vorgesehen Slot eingeschoben wurde. Es wird empfohlen die SD Karte erst einzusetzen und anschließend die SmartBrdige zu bestromen. Somit ist gewährleistet, dass alle Kommunikationsdaten erfasst werden.

2019-03

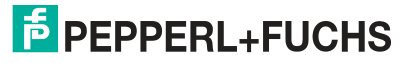

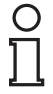

### *Hinweis!*

Während einer Datenverbindung über USB ist die Bluetooth-Verbindung deaktiviert.

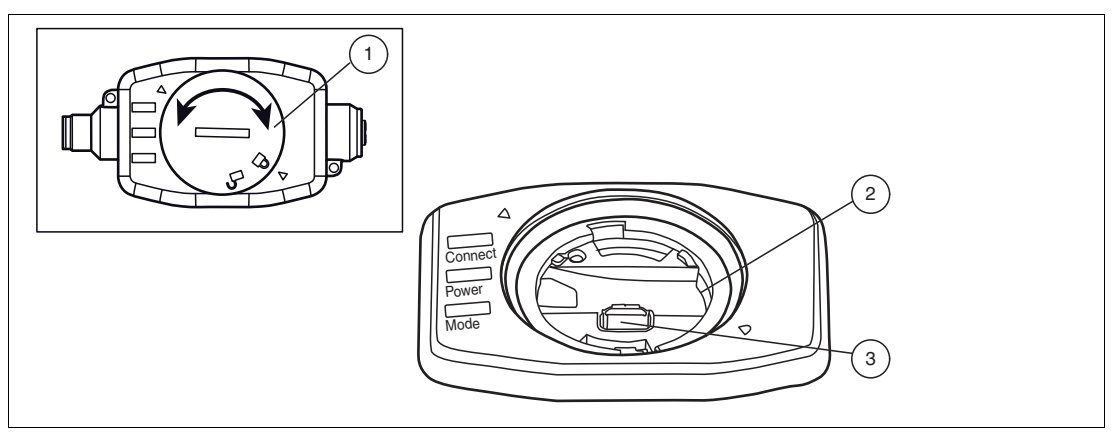

Abbildung 3.7

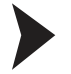

- 1. Öffnen Sie den Deckel (1) des Interfaces mit einem geeigneten Werkzeug (z. B. einem Geldstück) durch Drehen gegen den Uhrzeigersinn.
- 2. Entfernen Sie den Deckel (1).
- 3. Setzen Sie die microSD-Karte in den Steckplatz (2) ein.
- 4. Setzen Sie den Deckel (1) wieder in die Öffnung und Drehen Sie ihn im Uhrzeigersinn fest.

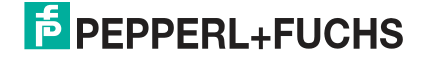

## 4 Inbetriebnahme

### 4.1 Inbetriebnahme SmartBridge®-System

#### <span id="page-21-1"></span><span id="page-21-0"></span>*Hinweis!*

Die nachfolgende Beschreibung dient sowohl für die Erstinbetriebnahme des SmartBridge Systems als auch für eine Wiederinbetriebnahme. Wenn die Treiber für ein IO-Link-Gerät einmal durch die SmartBridge-App heruntergeladen wurden, sind sie in einer Bibliothek auf dem Mobilgerät gespeichert. Dadurch ist eine Wiederinbetriebnahme, mit einem bereits bekannten IO-Link-Gerät, auch ohne Internet-Verbindung möglich (z. B. Betrieb in Gegenden/Anlagen ohne Internet-Verbindung).

### **Voraussetzungen**

- Das SmartBridge Interface und das IO-Link-Gerät sind verbunden.
- Das SmartBridge Interface ist entsprechend des ausgewählten Einsatzfalles mit einer Maschinensteuerung oder externen DC 24 V-Spannungsversorgung verbunden.
- Am Mobilgerät ist
	- die SmartBridge-App installiert,
	- die Bluetooth-Schnittstelle aktiviert,
	- Zugriff auf Standort für SmartBridge App ist freigegeben (Ortungsdienst ist aktiviert)
	- eine Internet-Verbindung verfügbar. **Wichtig:** Bei Erstinbetriebnahme und bei Anbindung eines bisher noch nicht angemeldeten IO-Link-Geräts (Treiber-Download).
- Zum Ändern von Interface-Namen und Geräteschlüssel benötigen Sie eine microSD-Karte (nicht im Lieferumfang vorhanden).

### SmartBridge®-System aktivieren

1. Starten Sie die **SmartBridge®-App** am Mobilgerät.

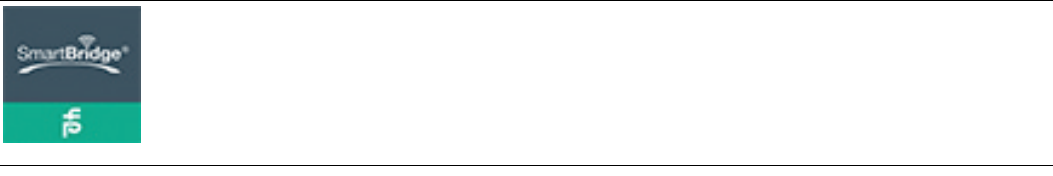

Abbildung 4.1

 Das Mobilgerät zeigt das Startmenü **Device Discovery** und detektiert die im Empfangsbereich vorhandenen SmartBridge-Interfaces. Alle gefundenen SmartBridge-Interfaces werden anschließend unter "Devices in range" aufgelistet

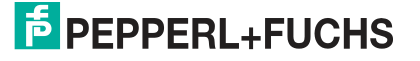

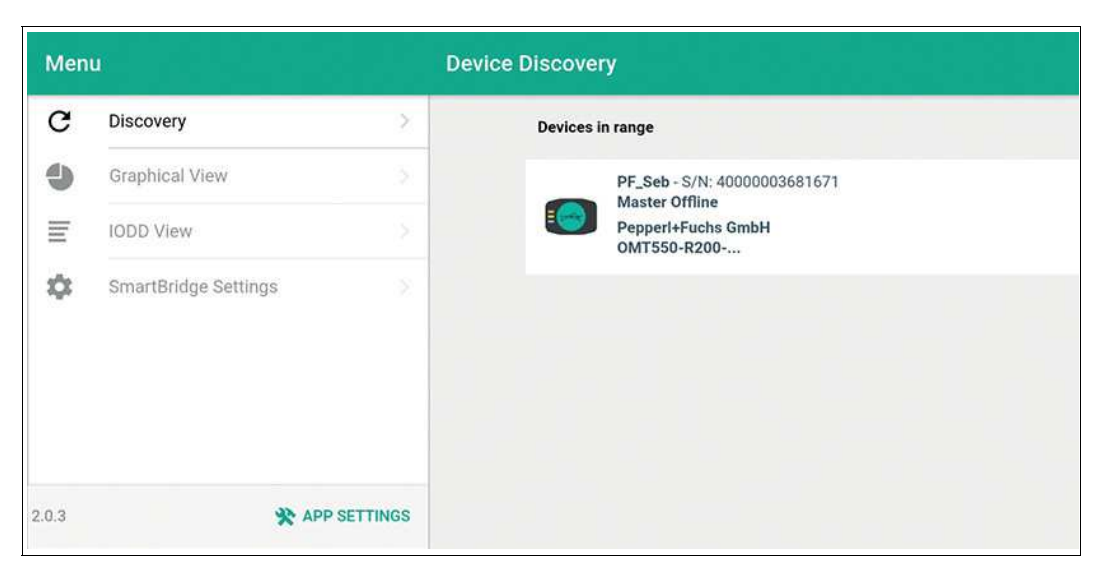

2. Tippen Sie auf die Schaltfläche der (gewünschten) SmartBridge®.

 $\mapsto$  Der Dialog zur Authentifizierung wird gestartet.

#### Authentifizierung der SmartBridge®

Bei Aufbau der Verbindung des Mobilgeräts mit dem SmartBridge Interface erfolgt zunächst eine Authentifizierung zwischen den Kommunikationspartnern. Hierfür besitzt jedes SmartBridge Interface einen exklusiven Geräteschlüssel. Der Geräteschlüssel ist auf der Rückseite des SmartBridge Interfaces als QR-Code und als Text mit der Bezeichnung "Key" angebracht. Nach dem erstmaligen Verbindungsaufbau merkt sich die SmartBridge-App den Geräteschlüssel. Der Benutzer muss ihn nicht erneut einlesen, sondern nur noch für den Verbindungsaufbau bestätigen.

1. Tippen Sie im Menü auf das gewünschte SmartBridge-Interface und folgen Sie den weiteren Anweisungen.

Im Auslieferungszustand ist der Interface-Name "SB\_PF". Der Benutzer kann diesen ändern. Sehen Sie dazu später unter "SmartBrigde Settings" und "Local Name".

2. Teilen Sie dem Mobilgerät den Geräteschlüssel mit: Entweder durch Eintippen des **Key** oder

durch Einlesen des **QR-Code** mithilfe der Mobilgerätekamera. Tippen Sie bei Kameranutzung die Schaltfläche **Scan Code** an.

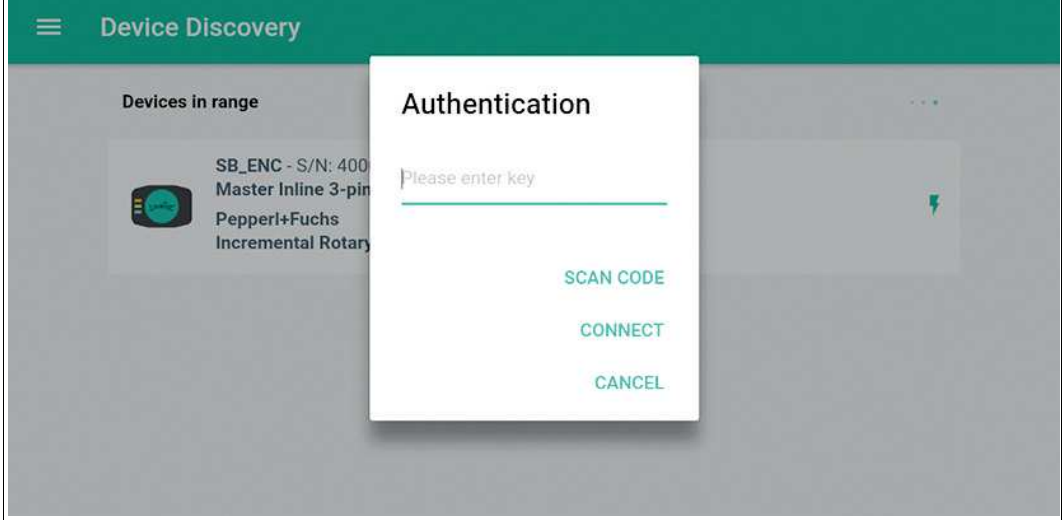

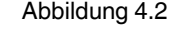

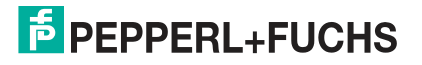

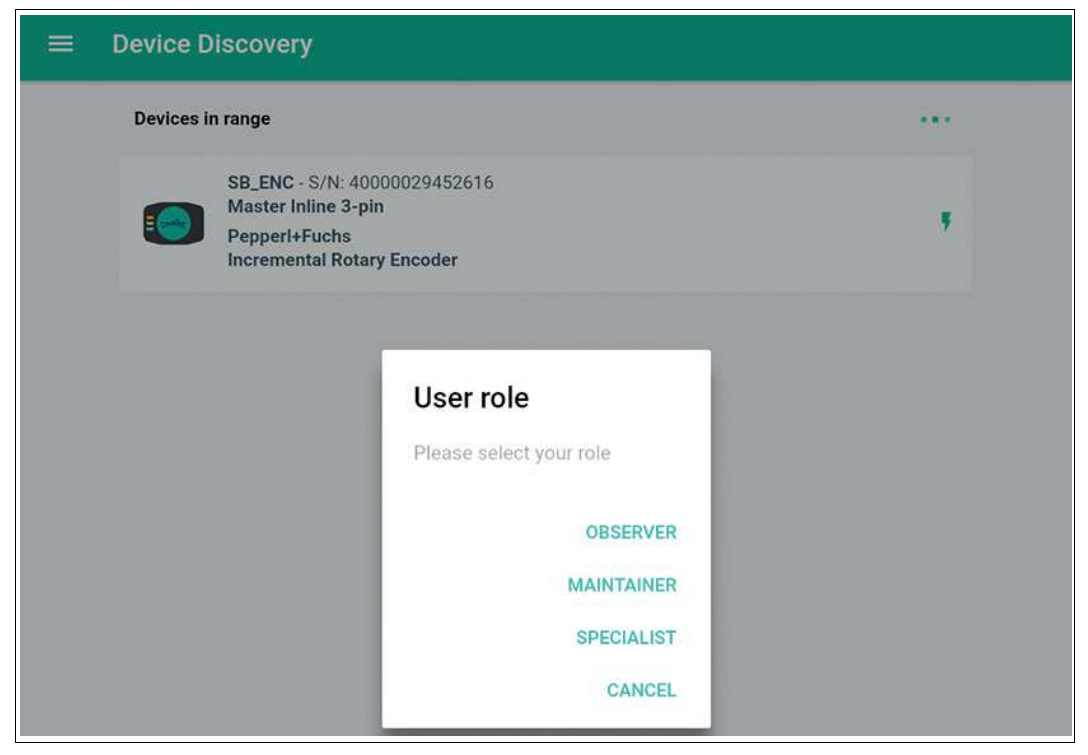

Abbildung 4.3

- 3. Wählen Sie als Nutzerrolle "SPECIALIST" aus, um den gesamten Programmierumfang nutzen zu können.
- 4. Die detaillierten Rechte jeder Benutzerrolle sind in der jeweiligen IODD definiert. Die Rolle "SPECIALIST" hat die höchten Privilegien. Als "OBSERVER" ist nur ein lesender Zugriff auf die Daten möglich.

 Die SmartBridge®-App lädt automatisch die Treiberdateien des angeschlossenen IO-Link-Geräts vom voreingestellten Server. Falls der angeschlossene Gerätetyp schon einmal mit der SmartBridge®-App verbunden war, werden die Treiber aus der Bibliothek geladen. Wenn für das IO-Link-Gerät eine zugehörige GDD geladen wurde, wechselt die App direkt in das Menü **Graphical View**. Wenn keine GDD vorhanden ist, wird eine Default-GDD angezeigt. Diese enthält sowohl ein Bild des angeschlossenen Geräts als auch Informationen zu "Vendor Name", "Product Name" und "Product ID". Zur Änderung von Parametern müssen Sie in diesem Fall in die IODD View wechseln.

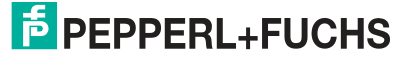

| <b>Graphical View</b><br>量。<br>OMT550-R200-2EP-IO-V31<br><b>Distance sensor</b> | Menu                                                           | $\leftarrow$<br><b>Device Information</b> |
|---------------------------------------------------------------------------------|----------------------------------------------------------------|-------------------------------------------|
| SSC1<br>SSC2<br>Switching Signal 1<br>Switching Signal 2                        | PF_Seb<br>Master Offline<br>Pepperl+Fuchs GmbH<br>OMT550-R200- | Vendor Name<br>Vendor Text                |
| 8                                                                               | <b>DISCONNECT</b>                                              | Product Name                              |
| MV - Measurement Value                                                          | C<br>Discovery.                                                | <b>Product Text</b>                       |
| 200.4 mm<br>$\frac{1}{2}$ . The continuous form is a set of<br>ión              | <b>Graphical View</b><br>Ð<br>5                                | Product ID                                |
| SQI - Signal Quality Indicator                                                  | Ξ<br><b>IODD View</b><br>ð                                     | Serial Number                             |
| excellent                                                                       | Identification<br>Ŏ.<br>⊕                                      |                                           |
| MV - Measurement Value                                                          | 귴<br>Parameter<br>ð.                                           |                                           |
| ios<br>sis                                                                      | Observation<br>$\bullet$<br>ö                                  |                                           |
| aio                                                                             | Diagnosis<br>5                                                 |                                           |
| is i<br>$\frac{1}{2}$                                                           | Process Data<br>⊢<br>5                                         |                                           |
| 200<br>iis                                                                      | $\eta$<br>Events                                               |                                           |
| 4<br>$\bullet$                                                                  | SmartBridge Settings<br>۰<br>5                                 |                                           |
| 15<br>Ħ<br>29<br>Ħ<br>w<br>Time in sec<br>Distance El aboverance El no data     | 2.0.3<br><b>WAPP SETTINGS</b>                                  |                                           |

Abbildung 4.4

### *Hinweis!*

 $\prod_{i=1}^{n}$ 

Für die Bereitstellung der Treiberdateien (IODD, GDD) sind die jeweiligen Hersteller der IO-Link-Geräte verantwortlich. Sie werden an einer zentralen Stelle im Internet vorgehalten auf die die SmartBridge App zugreift.

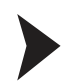

### Einsatzfall einstellen

1. Stellen Sie den gewünschten Einsatzfall im Feld **Startup Mode** ein.

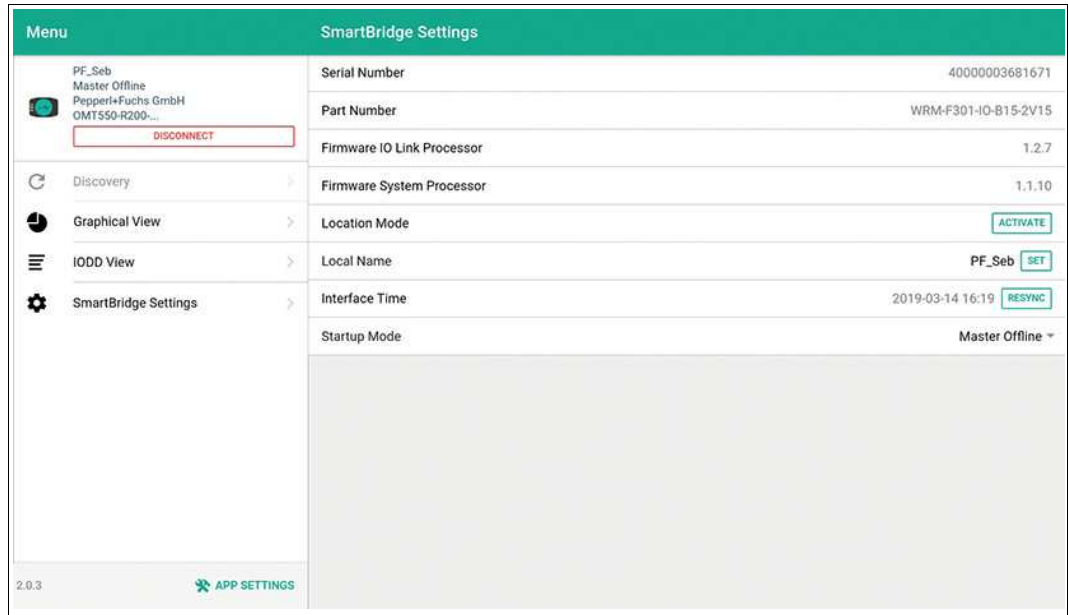

Abbildung 4.5

- Einstellung des Einsatzfalls:
	- "Monitor" in Betriebsart Monitormodus
	- "Master Offline" in Betriebsart Mastermodus
	- "Master Inline 3-pin" in Betriebsart Mastermodus
	- "Master Inline 4/5-pin" in Betriebsart Mastermodus

Interface-Namen und Geräteschlüssel ändern

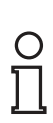

#### *Hinweis!*

Wenn Sie nur den Inferface-Namen ändern wollen, können Sie dies auf einfache Weise [im](#page-8-0)  Menü "App Settings" bei der Funktion "Local Name" durchführen (siehe Kapitel 2.4)

Im Auslieferungszustand hat das SmartBridge Interface den Namen "SB-PF" und einen vorgegebenen Geräteschlüssel (Key, QR-Code). Sie können beides ändern, um Ihr System zugriffssicherer zu machen. Der Interface-Name kann maximal 8 Zeichen lang sein. Der Geräteschlüssel kann max. 64 Zeichen lang sein und besteht aus einzelnen HEX-Zahlen im Wertebereich 0...F. Das Ändern von Interface-Namen und Geräteschlüssel erfolgt unter Verwendung einer microSD-Karte. Auf dieser müssen Sie eine INI-Datei speichern, die mit einem einfachen Editor wie Notepad erstellt wurde.

- 1. Öffnen Sie einen geeigneten Editor wie z. B. Notepad von Microsoft Windows.
- 2. Tragen Sie im Editor die gewünschten Daten folgendermaßen ein:
	- ο LocalNameString="max. 8 Zeichen" dann RETURN-Taste drücken
	- ο AuthKeyHex="max. 64 Zeichen" im HEX-Code" dann RETURN-Taste drücken

Durch Drücken der RETURN-Taste wird die Zeile jeweils mit einem Zeilenvorschub (CR/LF) abgeschlossen. Dieser Zeilenvorschub ist unbedingt erforderlich.

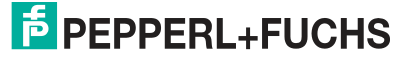

3. Speichern Sie die Datei unter dem Namen "ConfSBA.ini" zunächst auf Ihrem PC.

 $\mapsto$  Nachfolgend ist ein Beispiel mit dem Interface-Namen "SBridge1" und dem neuen Geräteschlüssel "1A4F" aufgeführt.

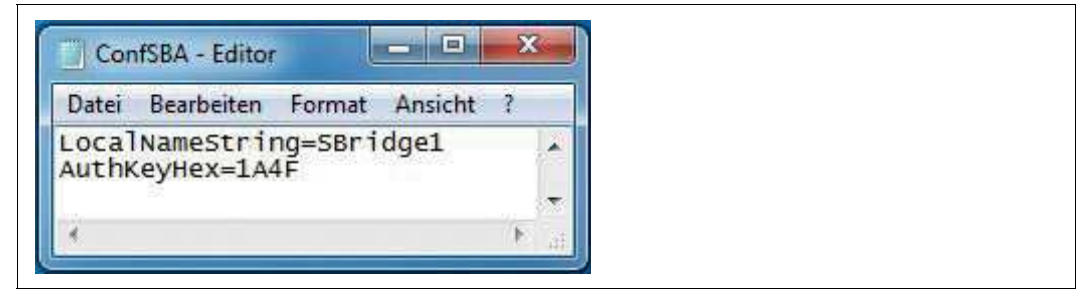

Abbildung 4.6

4. Kopieren Sie die Datei "ConfSBA.ini" vom PC auf die microSD-Karte.

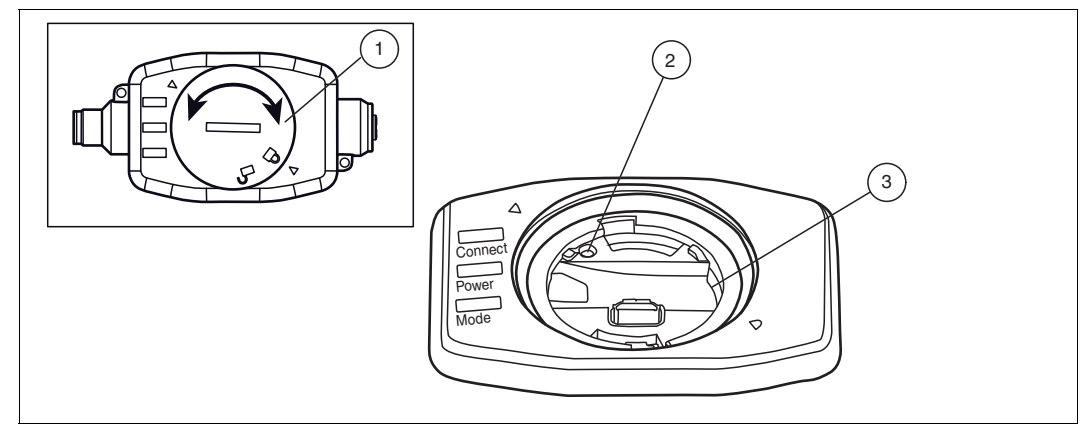

Abbildung 4.7

- 5. Öffnen Sie den Deckel (1) des Interfaces mit einem geeigneten Werkzeug (z. B. einem Geldstück) durch Drehen gegen den Uhrzeigersinn.
- 6. Entfernen Sie den Deckel (1).
- 7. Setzen Sie die microSD-Karte in den Steckplatz (3) ein.
- 8. Drücken Sie den Reset-Taster (2) mit einem spitzen Gegenstand wie z.B. einer Kugelschreibermine.

Das SmartBridge Interface führt einen Neustart aus.

9. Drücken Sie nach ca. 5 s erneut den Reset-Taster (2).

 Das SmartBridge Interface führt einen weiteren Neustart aus und übernimmt die neuen Einstellungen für den Interface-Namen und den Geräteschlüssel.

10.Entnehmen Sie wieder die microSD-Karte oder lassen Sie sie eingesteckt.

**Wichtig:** Bei eingesteckter mircroSD-Karte wird diese, bei einem Neustart des SmartBridge Interface, wieder ausgelesen, und die Daten der INI-Datei werden verarbeitet.

11.Setzen Sie den Deckel (1) wieder in die Öffnung und Drehen Sie ihn im Uhrzeigersinn fest.

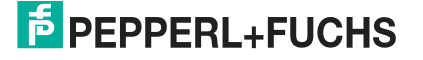

# **FABRIKAUTOMATION – SENSING YOUR NEEDS**

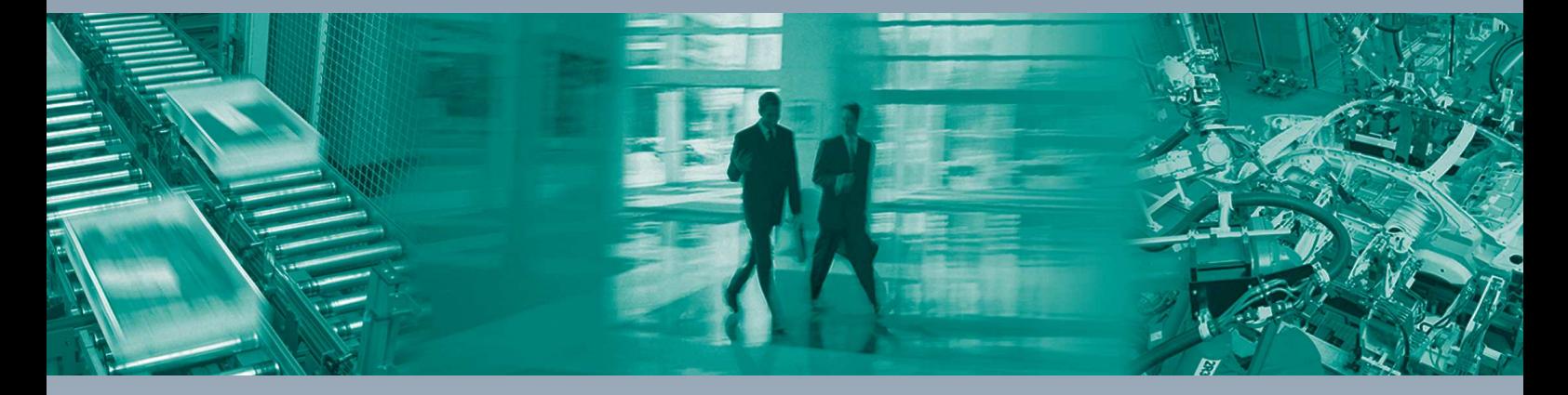

 $\Box$ 

 $\Box$ 

#### **Zentrale weltweit**

Pepperl+Fuchs GmbH 68307 Mannheim · Deutschland Tel. +49 621 776-0 E-Mail: info@de.pepperl-fuchs.com

**Zentrale USA**

Pepperl+Fuchs Inc. Twinsburg, Ohio 44087 · USA Tel. +1 330 4253555 E-Mail: sales@us.pepperl-fuchs.com

#### **Zentrale Asien**

Pepperl+Fuchs Pte Ltd. Singapur 139942 Tel. +65 67799091 E-Mail: sales@sg.pepperl-fuchs.com

## **www.pepperl-fuchs.com**

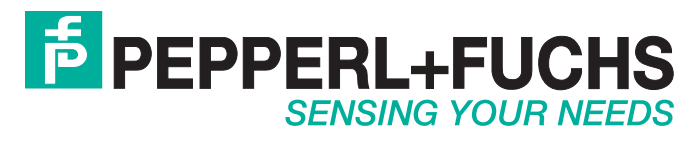

 / DOCT-5055A 03/2019

 $\blacksquare$